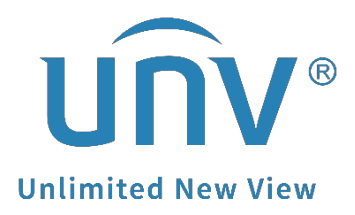

# **How to Troubleshoot When I Failed to Install EZStation?**

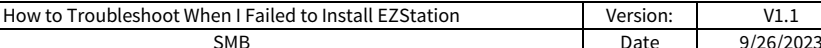

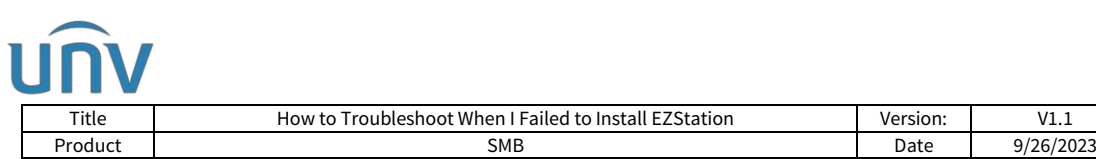

## **How to Troubleshoot When I Failed to Install EZStation?**

### **Description**

*Note: This method is applicable to most of the scenarios. If the method still cannot solve your problem, it is recommended to consult our Tech Support Team.* [https://global.uniview.com/Support/Service\\_Hotline/](https://global.uniview.com/Support/Service_Hotline/)

## **Operating Steps**

When you encounter an EZStation installation issue, you can follow the solutions below according to the error message. There are mainly 2 types of error messages:

- 1. *Error reading from C.....*
- 2. *api-ms-win-crt-runtime-|1-1-0.dll*

#### **Solution to error message "***Error reading from C....."*

If you get the error message showing in the picture below during the installation process of EZStation, please delete the following regedit file on your computer:

*HKEY\_LOCAL\_MACHINE\SOFTWARE\Wow6432Node\Caphyon\Advanced Installer\LZMA*

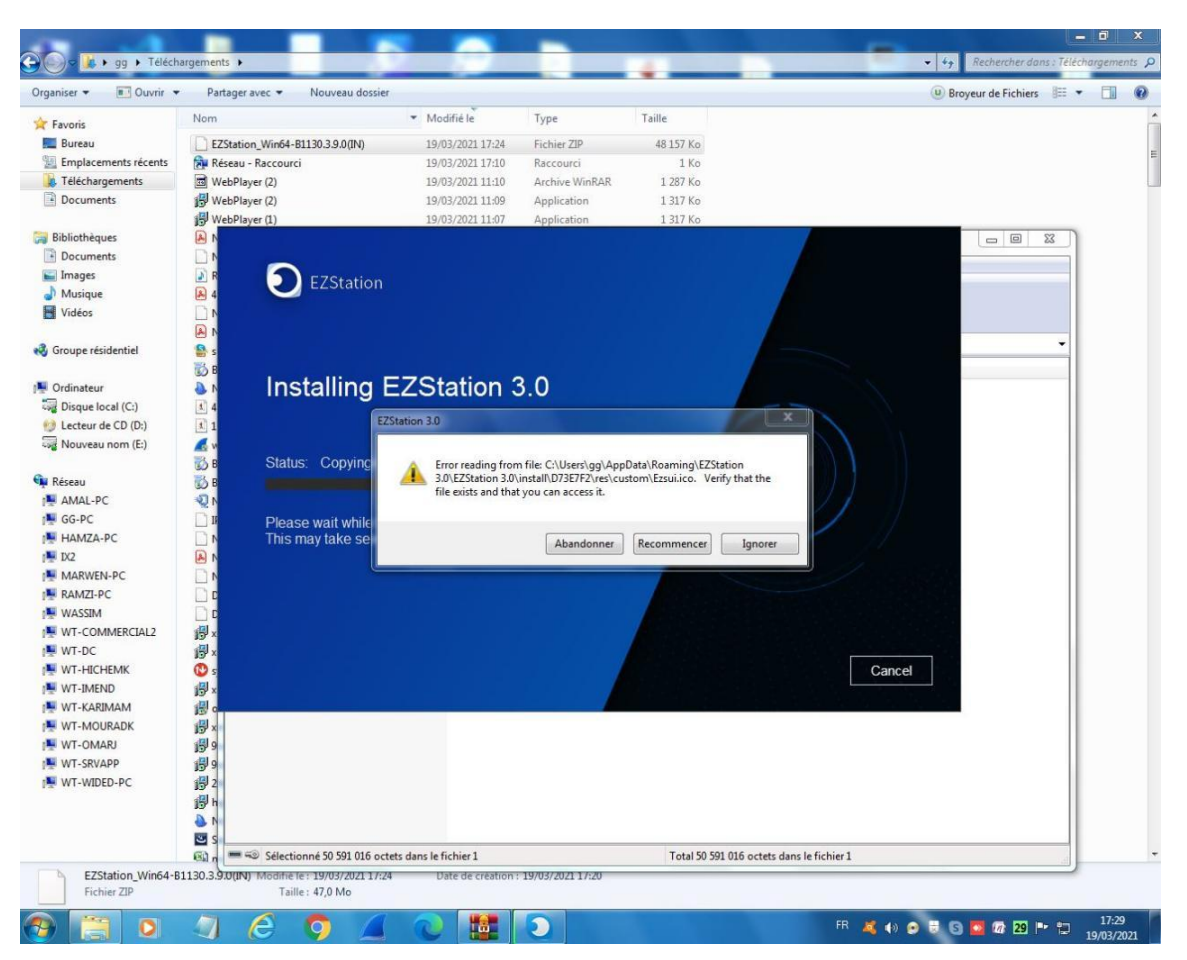

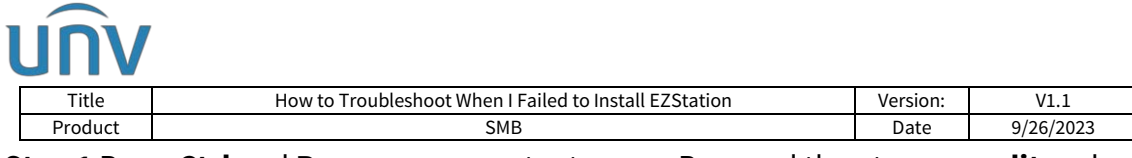

**Step 1** Press **Ctrl** and **R** on your computer to open Run, and then type **regedit** and click OK to continue.

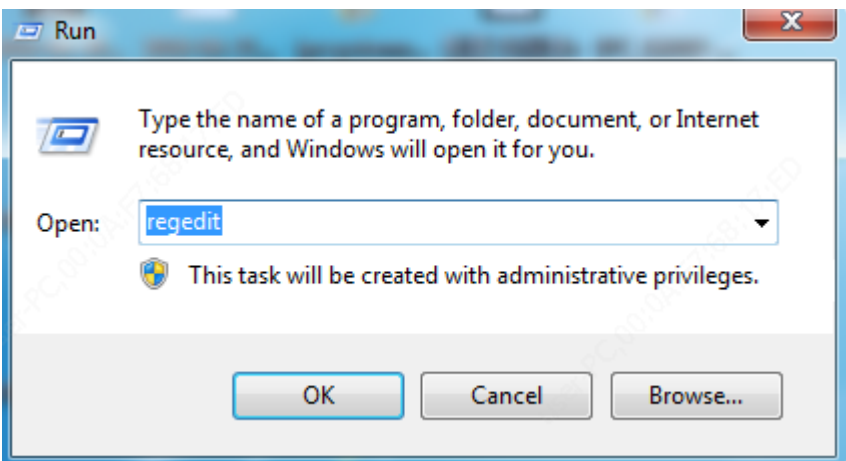

**Step 2** Find *HKEY\_LOCAL\_MACHINE* and double click on it.

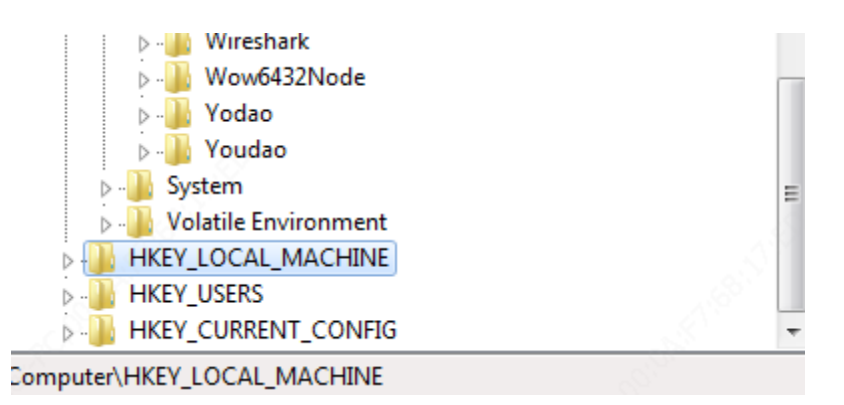

**Step 3** Find *SOFTWARE* and double click on it.

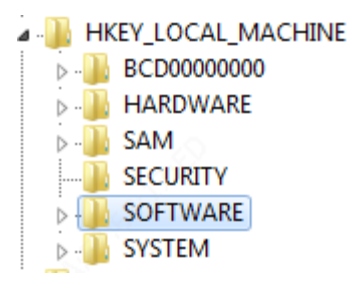

**Step 4** Find **Wow6432Node** and double click on it.

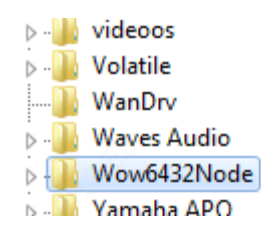

#### **Step 5** Find *Caphyon/Advanced Installer* and double click on it

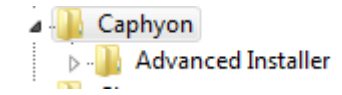

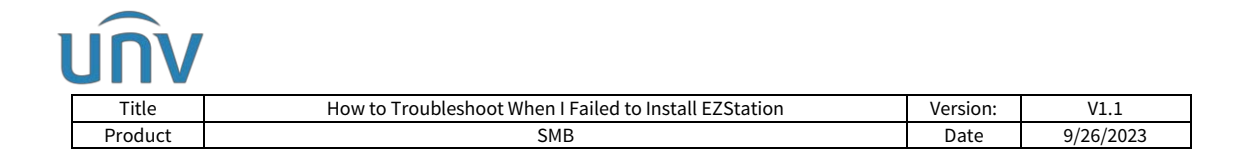

#### **Step 6** Delete *LZMA* under *Advanced Installer*

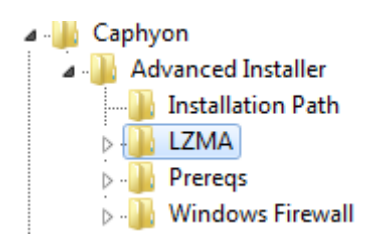

**Step 7** Try to install EZStation again.

#### **Solution to error message "***api-ms-win-crt-runtime-|1-1-0.dll"*

Microsoft component is missing. Please contact Microsoft or google search for how to get this component properly installed, then install EZStation again.